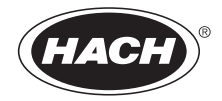

DOC022.91.80073

# **Interface MP-Dock et MP DataLink**

MANUEL D' UTILISATION

Octobre 2009, édition 1

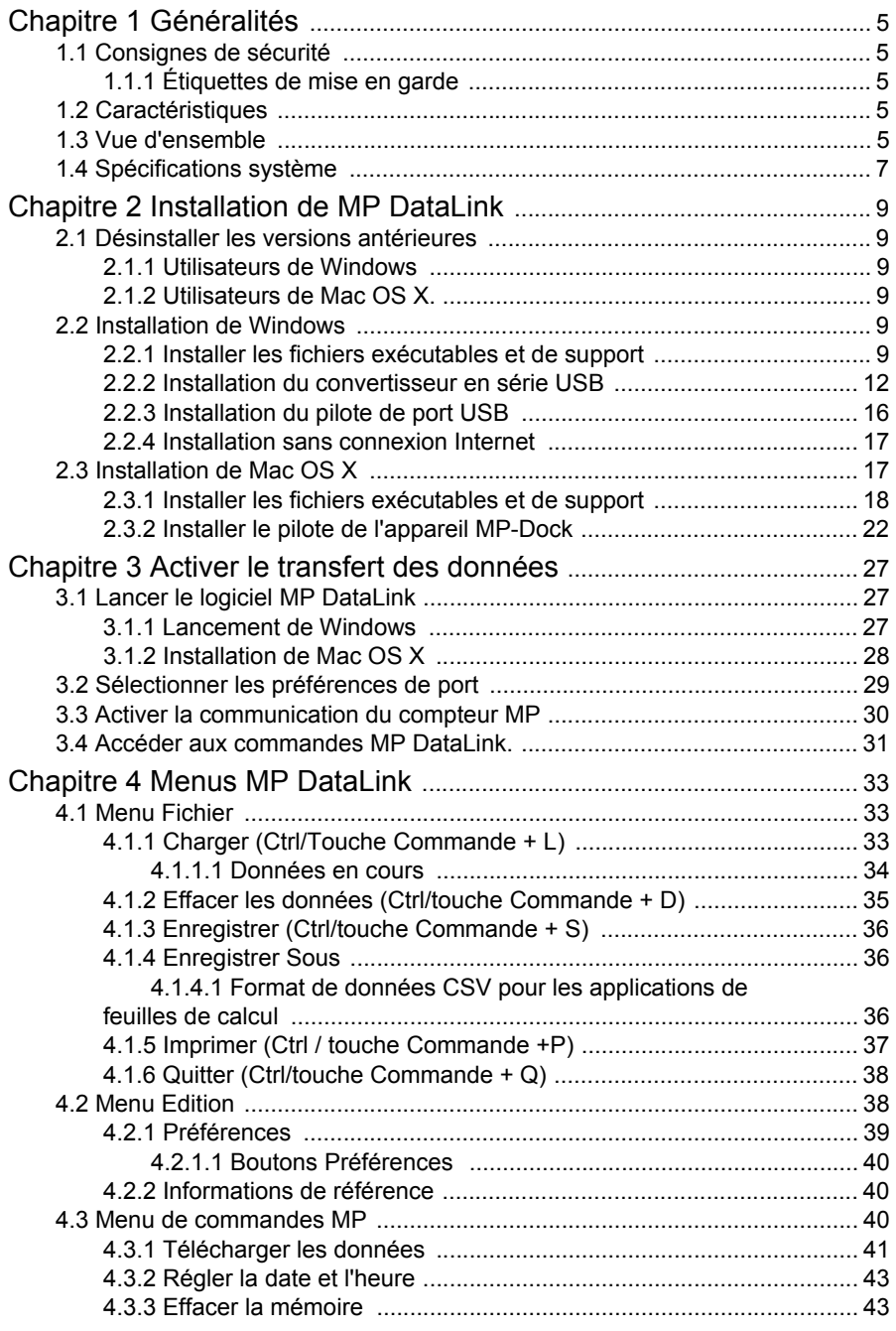

## Table des matières

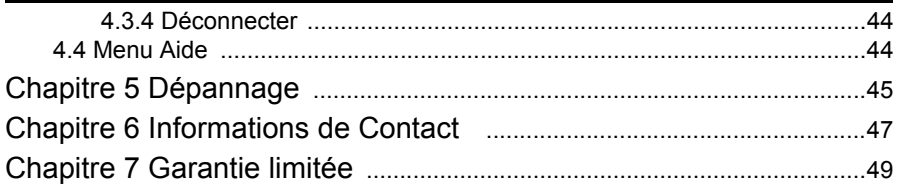

<span id="page-4-7"></span><span id="page-4-0"></span>En aucun cas le fabricant ne sera tenu responsable des dommages directs, indirects, spéciaux, accessoires ou consécutifs d'un défaut ou d'une omission dans ce manuel. Le constructeur se réserve le droit d'apporter des modifications à ce manuel et aux produits décrits, à tout moment, sans avertissement ni obligation. Les éditions révisées se trouvent sur le site Internet du fabricant.

## <span id="page-4-6"></span><span id="page-4-1"></span>**1.1 Consignes de sécurité**

Veuillez lire l'ensemble du manuel avant le déballage, le réglage ou la mise en fonctionnement de cet appareil.

Assurez-vous que la protection fournie avec cet appareil ne soit pas compromise, n'utilisez pas ou n'installez pas cet appareil d'une autre façon que celle décrite dans ce manuel.

## <span id="page-4-2"></span>**1.1.1 Étiquettes de mise en garde**

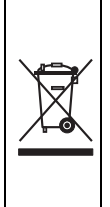

<span id="page-4-8"></span><span id="page-4-5"></span>Il est interdit de mettre au rebut le matériel électrique portant ce symbole dans les décharges publiques européennes depuis le 12 août 2005. Conformément aux règlementationss nationales et européennes (Directive 2002/96/EC), les utilisateurs européens d'appareils électriques doivent retourner les appareils anciens ou hors d'usage au fabricant, qui se chargera d'en disposer à ses frais. *Remarque : Pour le retour à des fins de recyclage, veuillez contacter le fabricant ou le fournisseur d'équipement pour obtenir les instructions sur la façon de*  renvoyer l'équipement usé, les accessoires électriques fournis par le fabricant et *tous les articles auxiliaires pour une mise au rebut appropriée.*

## <span id="page-4-3"></span>**1.2 Caractéristiques**

Les caractéristiques techniques peuvent être modifiées sans préavis.

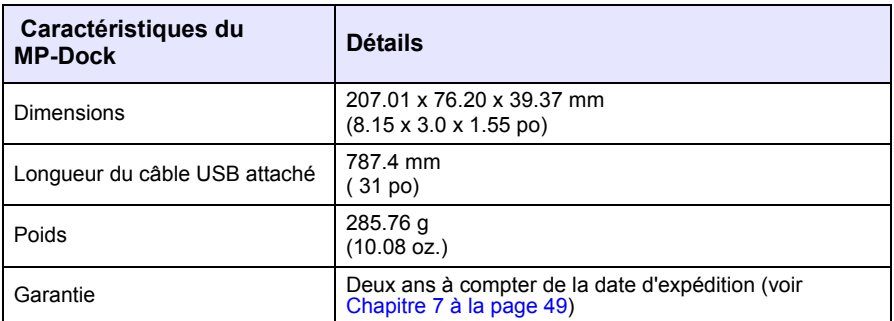

## <span id="page-4-4"></span>**1.3 Vue d'ensemble**

L'appareil MP-Dock permet à l'utilisateur de transférer les données (stockées dans le compteur MP) dans l'application MP DataLink. Le compteur MP est situé en haut de l'appareil MP-Dock ([Figure 1\)](#page-5-0). Les données sont transférées via un port infra

#### **Généralités**

rouge (IR) au bas du compteur MP (se référer au document DOC022.XX.80072). Les données circulent via l'appareil MP-Dock vers le port USB de l'ordinateur.

*Remarque : Installer le logiciel MP DataLink avant de connecter l'appareil MP-Dock à l'ordinateur.*

<span id="page-5-2"></span>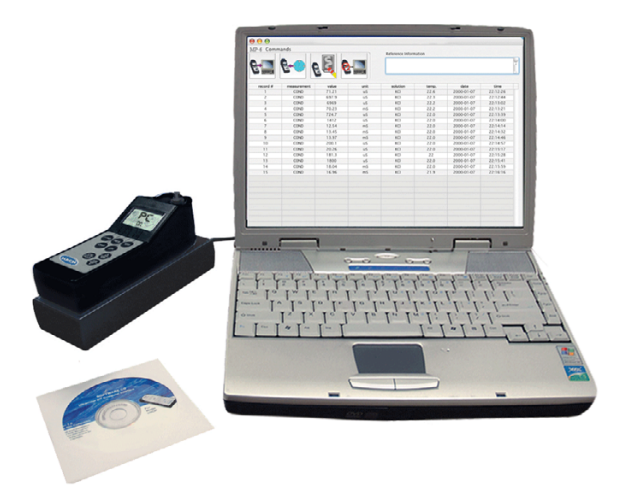

<span id="page-5-3"></span><span id="page-5-1"></span><span id="page-5-0"></span>Figure 1 Configuration du compteur MP et de l'appareil MP-Dock

Caractéristiques de l'appareil MP-Dock

- **•** Utilise un port infra rouge (IR) pour transférer les données d'une manière simple et sûre.
- **•** Utilise l'application du logiciel, disponible à partir d'un CD ou du site web www.hach.com.
- **•** Supporte l'application MP DataLink sur les systèmes suivants : Windows XP, Windows Vista et Macintosh (Mac) OS X 10.0–10.4.11.
- **•** Organise les données par numéro d'enregistrement, paramètre, valeur, unité de mesure, température et timbrage date/heure.
- Exporte vers la suite Microsoft ®Office via le format de fichiers universel (.csv).
- **•** Permet à l'utilisateur de régler l'heure et la date du compteur MP via le logiciel MP DataLink.
- **•** Efface la mémoire du compteur via le programme MP DataLink.
- **•** Alimentation via un port USB (pas de batterie nécessaire).

## <span id="page-6-1"></span><span id="page-6-0"></span>**1.4 Spécifications système**

Les spécifications peuvent être modifiées sans préavis.

#### **Spécifications système**

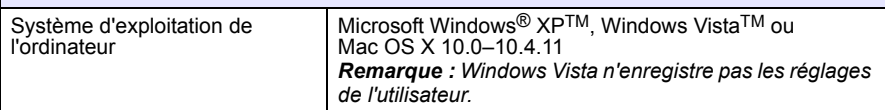

# <span id="page-8-7"></span><span id="page-8-0"></span>**Chapitre 2 Installation de MP DataLink**

<span id="page-8-6"></span>Effectuer les étapes suivantes pour installer l'interface MP DataLink

## <span id="page-8-1"></span>**2.1 Désinstaller les versions antérieures**

Le cas échéant, désinstaller les versions antérieures du logiciel avant d'installer cette version.

*Remarque : Sauvegarder tout travail en cours et quitter toutes les applications avant l'installation du logiciel.*

### <span id="page-8-2"></span>**2.1.1 Utilisateurs de Windows**

- **1. Cliquer sur 'Start'**.
- **2.** Sélectionner **Panneau de configuration** .
- **3.** Sélectionner **Ajout / Suppression de Programmes** .
- **4.** Dérouler jusqu'à l'application MP-Dock.
- **5.** Cliquer sur **Supprimer**. Il n'est pas nécessaire de redémarrer l'ordinateur.

#### <span id="page-8-3"></span>**2.1.2 Utilisateurs de Mac OS X.**

- **1.** Sélectionner **Aller** dans la barre de menu du Finder.
- **2.** Sélectionner **Applications** .
- **3.** Dérouler jusqu'au dossier MP DataLink.
- <span id="page-8-8"></span>**4.** Glisser-déplacer le dossier vers la poubelle.

## <span id="page-8-4"></span>**2.2 Installation de Windows**

*Remarque : Installer le logiciel MP DataLink avant de connecter l'appareil MP-Dock à l'ordinateur.* 

S'assurer de désinstaller toutes les versions antérieures du logiciel avant de procéder à l'installation ( voir [chapitre 2.1](#page-8-1)).

*Remarque : L'installation et l'utilisation de MP DataLink nécessitent l'acceptation de l'utilisateur de l'accord de licence.*

## <span id="page-8-9"></span><span id="page-8-5"></span>**2.2.1 Installer les fichiers exécutables et de support**

- **1.** Placer le CD du logiciel MP DataLink dans le lecteur de CD ou télécharger l'application MP DataLink depuis www.hach.com.
- **2.** Si l'installation automatique ne démarre pas, aller à **Démarrer, Mon ordinateur**, **MP DataLink**.
- **3.** Double-cliquer sur l'icône **MP DataLink** sous Appareils avec stockage amovible.

**4.** Cliquer sur **SUIVANT**dans la fenêtre d'accueilDE L'ASSISTANT D'INSTALLATION DE MP DataLink pour commencer l'installation du logiciel.

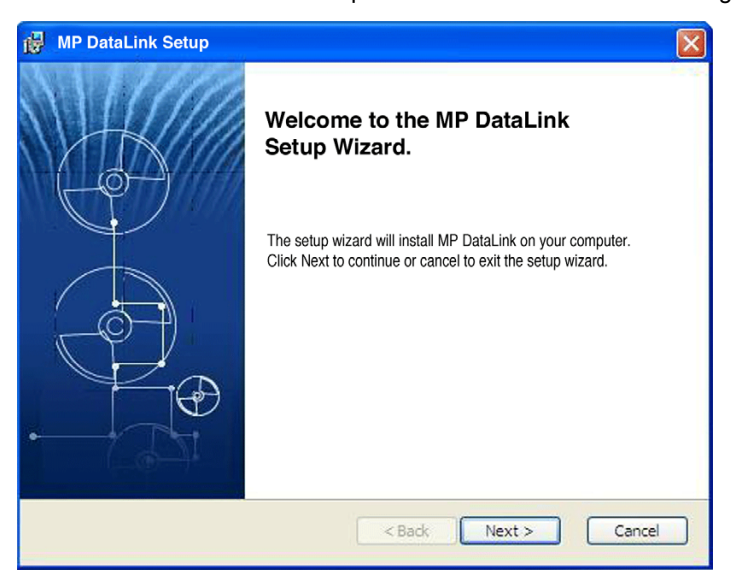

**5.** Lire l'accord de licence de l'utilisateur final. Si les termes sont acceptables, cocher la case "J'accepte les termes de l'accord de licence" et cliquer sur **SUIVANT**.

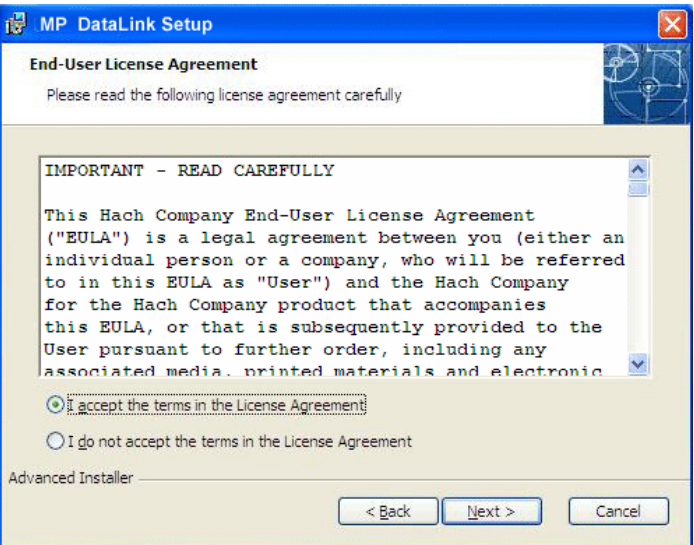

**6.** Cliquer sur **SUIVANT** pour accepter l'emplacement du fichier pour l'installation. (Parcourir pour choisir un autre emplacement.)

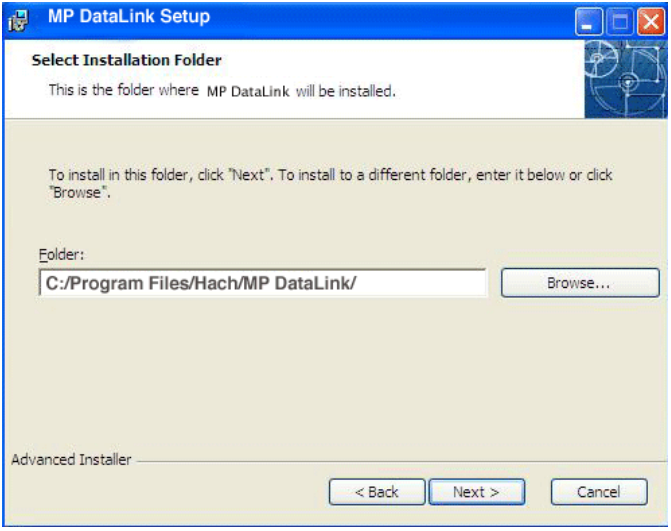

**7.** Cliquer sur **INSTALLER** dans la fenêtre Prêt à installer. Une barre d'état indique la progression de l'installation.

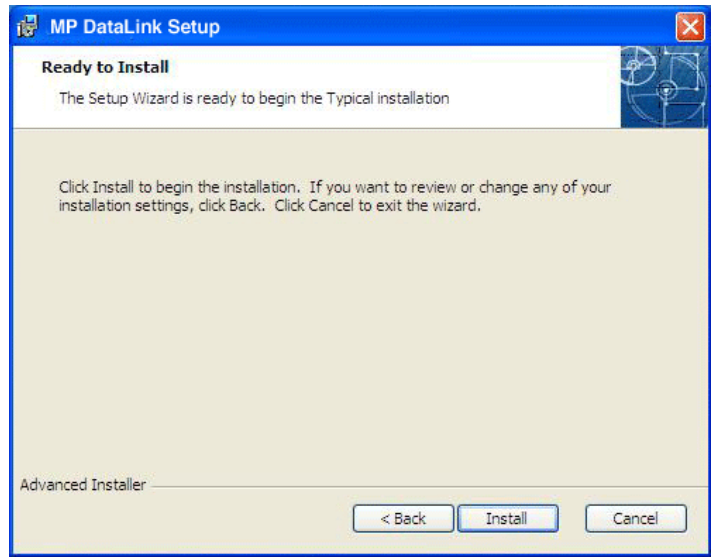

**8.** Cliquer sur **TERMINER** dans la fenêtre de l'assistant d'installation.

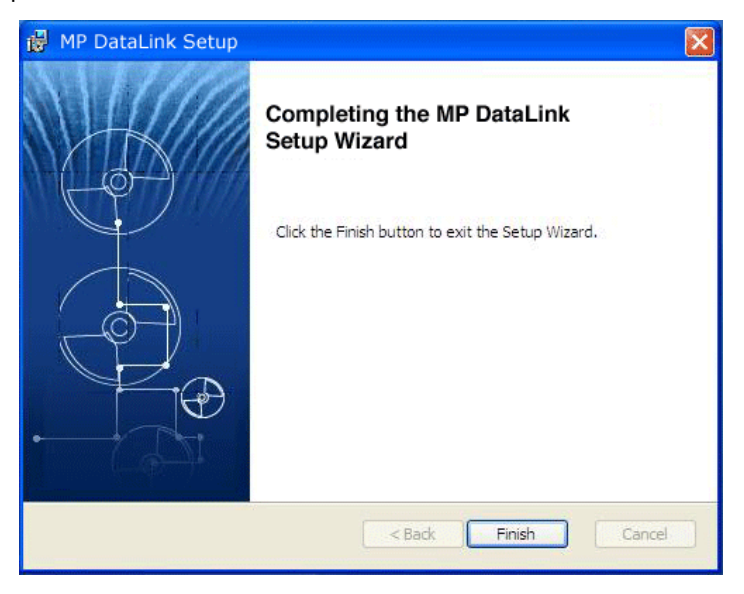

### <span id="page-11-1"></span><span id="page-11-0"></span>**2.2.2 Installation du convertisseur en série USB**

*Remarque : Si l'assistant Nouveau matériel détecté n'apparaît pas, passez ce chapitre et aller à [Chapitre 3 Activer le transfert des données à la page 27](#page-26-3).*

- **1.** Insérer le câble de connexion USB dans un port USB sur l'ordinateur.
- **2.** L'assistant Nouveau matériel détecté invite l'utilisateur à rechercher les pilotes. Cocher la case pour rechercher les pilotes.

### **3.** Cliquez sur **SUIVANT**.

*Remarque : Si une version du logiciel a déjà été installée, les pilotes n'ont peut-être pas besoin d'être installés.*

![](_page_12_Picture_24.jpeg)

**4.** Dans l'assistant Nouveau matériel détecté, sélectionner **Installer le logiciel automatiquement**. L'assistant recherche le pilote approprié et trouve le convertisseur en série USB.

![](_page_13_Picture_2.jpeg)

**5.** Cliquez sur **SUIVANT**.

**6.** Cliquer sur **TERMINER** pour terminer l'installation du convertisseur en série USB.

![](_page_14_Picture_2.jpeg)

## <span id="page-15-1"></span><span id="page-15-0"></span>**2.2.3 Installation du pilote de port USB**

L'assistant Nouveau matériel détecté invite à une recherche pour le pilote du port en série USB.

**1.** Sélectionner **Installer le logiciel automatiquement**. L'assistant recherche le pilote approprié\* et trouve le convertisseur de port USB.

![](_page_15_Picture_4.jpeg)

**2.** Cliquez sur **SUIVANT**.

<sup>\*</sup> Les droits de l'administrateur peuvent être requis pour l'installation des pilotes.

**3.** Cliquer sur **TERMINER** pour terminer l'installation du convertisseur de port USB. (Le système d'exploitation peut demander à redémarrer l'ordinateur.) Le nouveau matériel est prêt à être utilisé.

![](_page_16_Picture_2.jpeg)

## <span id="page-16-3"></span><span id="page-16-0"></span>**2.2.4 Installation sans connexion Internet**

Si aucune connexion Internet n'est disponible, installer le pilote avec le CD MP DataLink.

- **1.** Placer le CD du logiciel MP DataLink dans le lecteur CD.
- **2.** Sélectionner **Installer à partir d'une liste ou d'un emplacement spécifique**.
- **3.** Cliquez sur **SUIVANT**.
- **4.** Sélectionner **Rechercher le meilleur pilote dans ces emplacements**.
- **5.** Cocher la case **Rechercher les supports amovibles**.
- <span id="page-16-2"></span>**6.** Cliquez sur **SUIVANT**.

## <span id="page-16-1"></span>**2.3 Installation de Mac OS X**

*Remarque : Le logiciel Stuffit expander peut être nécessaire. Téléchargez-le depuis : http://my.smithmicro.com/mac/stuffit/expander.html.*

*Remarque : Installer le logiciel avant de connecter le MP-Dock à l'ordinateur Mac.*

Effectuer les étapes suivantes pour installer l'interface MP DataLink sur un ordinateur Mac.

### <span id="page-17-0"></span>**2.3.1 Installer les fichiers exécutables et de support**

- **1.** Placer le CD du logiciel MP DataLink dans le lecteur de CD ou télécharger l'application MP DataLink depuis www.hach.com.
- **2.** Double-cliquer sur l'icône du **CD DE MP DATALINK**.

<span id="page-17-1"></span>![](_page_17_Picture_4.jpeg)

**3.** Double-cliquer sur l'icône **EXÉCUTABLE DE MP DATALINK POUR MAC OS X** sur le CD MP DataLink. Cliquer sur **ACCEPTER** dans la fenêtre de l'accord de licence de l'utilisateur final.

![](_page_17_Picture_6.jpeg)

**4.** Double-cliquer sur l'icône **DE MP DATALINK OSX.APP**.

![](_page_17_Picture_8.jpeg)

**5.** Cliquer sur **CONTINUER** dans la fenêtre d'accueil du programme d'installation Mac.

![](_page_18_Picture_2.jpeg)

- **6.** Lire l'accord de licence de l'utilisateur final. Si l'utilisateur n'accepte pas l'accord de licence, le logiciel ne peut pas être installé.
- **7.** Cliquer sur **IMPRIMER** ou **SAUVEGARDER** pour imprimer ou sauvegarder une copie de l'accord de licence pour votre dossier.

#### **8.** Cliquer sur **INSTALLER** puis cliquer sur **ACCEPTER** dans la boîte de dialogue de l'accord de licence.

![](_page_19_Picture_21.jpeg)

- **9.** Cliquer sur **QUITTER** pour terminer le processus d'installation du logiciel.
- **10.** Fermer la fenêtre MP DataLink pour Mac OSX.

![](_page_20_Picture_3.jpeg)

Le logiciel et les pilotes sont désormais copiés dans un dossier MP DataLink sous Applications.

![](_page_20_Figure_5.jpeg)

## <span id="page-21-1"></span><span id="page-21-0"></span>**2.3.2 Installer le pilote de l'appareil MP-Dock**

- **1.** Cliquer sur l'cône de la **POMME** dans l'extrême partie gauche de la barre de menu du Finder.
- **2.** Sélectionner **A propos de ce Mac** et vérifier si le Mac possède un processeur Intel ou de série G.
- **3.** Cliquer sur **Aller** dans la barre de menu du Finder, puis sur **Applications**.
- **4.** Dérouler jusqu'au dossier MP DataLink et l'ouvrir.
- **5.** Sélectionner et ouvrir le dossier Pilotes.

![](_page_21_Picture_108.jpeg)

- **6.** Sélectionner un processeur :
- **•** Si l'ordinateur fonctionne avec un processeur Intel, double-cliquer sur le **fichier**  FTDIUSBSerialDriver\_v2\_2\_9.dmg
- **•** Si votre ordinateur fonctionne avec un processeur de série G, double-cliquer sur le **fichier** FTDIUSBSerialDriver.pkg

Le logiciel d'installation du pilote est lancé et la fenêtre d'installation de l'extension du noyau FTDIUSBSerialDriver s'ouvre.

![](_page_21_Figure_12.jpeg)

- **7.** Cliquer sur **CONTINUER** dans la fenêtre d'introduction pour installer l'extension du noyau du pilote en série FTDIUSB.
- **8.** Cliquer sur **IMPRIMER** ou **SAUVEGARDER** dans la fenêtre Lisez-moi pour conserver les informations importantes sur le numéro de série si souhaité.

![](_page_22_Picture_42.jpeg)

**9.** Cliquer sur **CONTINUER** pour commencer l'installation du pilote.

**10.** Dans la fenêtre Sélectionner une destination, choisir le disque dur comme destination.

![](_page_23_Picture_2.jpeg)

#### **11.** Cliquer sur **CONTINUER**

![](_page_23_Figure_4.jpeg)

**12.** Cliquer sur **INSTALLER** Une invite apparaît pour entrer un mot de passe système.

![](_page_24_Picture_2.jpeg)

**13.** Saisir le mot de passe et cliquer sur **OK** pour commencer l'installation du pilote USB sur le disque dur.

*Remarque : Les droits d'administrateur sont nécessaires pour installer les pilotes sur l'ordinateur.*

**14.** Cliquer sur **CONTINUER L'INSTALLATION**.

![](_page_24_Picture_6.jpeg)

**15.** Cliquer sur **REDÉMARRER** pour terminer l'installation du pilote USB sur le disque dur. Le système d'exploitation est réinitialisé et tout travail non sauvegardé dans d'autres applications est perdu.

![](_page_25_Picture_40.jpeg)

![](_page_25_Figure_3.jpeg)

Figure 2 L'installation du pilote a été réalisée avec succès.

# <span id="page-26-4"></span><span id="page-26-3"></span><span id="page-26-0"></span>**Chapitre 3 Activer le transfert des données**

<span id="page-26-5"></span>*Remarque importante : D'abord, connecter l'appareil MP-Dock à un port USB sur l'ordinateur de sorte que le logiciel reconnaisse le port de communication.*

Effectuer les étapes suivantes pour activer le transfert des données entre le compteur MP, l'appareil MP-Dock et l'application MP DataLink.

## <span id="page-26-6"></span><span id="page-26-1"></span>**3.1 Lancer le logiciel MP DataLink**

 Pour lancer le logiciel, choisir le chapitre sur le système d'exploitation approprié ci-dessous.

## <span id="page-26-2"></span>**3.1.1 Lancement de Windows**

Pour lancer Windows, aller à **Démarrer**, **Tous les programmes**, **MP DataLink**.

L'icône du bureau peut être aussi utilisé, le cas échéant.

![](_page_27_Picture_1.jpeg)

Figure 3 Lancer Windows

## <span id="page-27-0"></span>**3.1.2 Installation de Mac OS X**

Suivre les étapes suivantes pour trouver l'application :

- **1.** Sélectionner **Aller** dans la barre de menu du Finder.
- **2.** Cliquer sur **Applications**.

![](_page_28_Picture_1.jpeg)

Figure 4 Lancer Mac OS X

- **3.** Dérouler jusqu'au dossier MP DataLink.
- **4.** Ouvrir le dossier et double-cliquer sur **la version MP DataLink v.1.Mise à jour :**
- **5.** Glisser-déplacer l'icône de la mise à jour MP DataLink v.1.sur le système Dock pour créer un raccourci sur le système Dock.
- **6.** Effectuer un clic droit sur le fichier et sélectionner **Créer un Alias** pour créer un raccourci sur le bureau.

## <span id="page-28-0"></span>**3.2 Sélectionner les préférences de port**

Pour sélectionner un port :

**1.** A partir de l'application MP DataLink, ouvrir le menu déroulant Edition et sélectionner **Préférences**.

<span id="page-28-1"></span>![](_page_28_Picture_10.jpeg)

#### **Activer le transfert des données**

**2.** Sélectionner un port disponible avec le numéro le plus élevé dans le menu déroulant Port.

*Remarque : Si seulement Aucun et Démo apparaissent, fermer l'application, et la ré-ouvrir. Aller à Edition. Sélectionner Préférences et le port disponible le plus élevé.*

![](_page_29_Picture_96.jpeg)

#### **3.** Cliquer sur **ENREGISTRER**.

<span id="page-29-3"></span><span id="page-29-2"></span><span id="page-29-1"></span>*Remarque : Les utilisateurs de Vista doivent éditer les préférences de port chaque fois que le programme MP DataLink est lancé.*

## <span id="page-29-0"></span>**3.3 Activer la communication du compteur MP**

Pour activer la communication entre le compteur MP, l'appareil MP-Dock et l'application MP DataLink :

- **1.** Régler le compteur MP sur l'appareil MP-Dock.
- **2.** Presser une touche de mesure pour mettre le compteur sous tension.
- **3.** Activer le mode PC On (Marche)
	- **a.** Presser la touche **MR/DOWN** et la maintenir enfoncée jusqu'àl'affichage PC OFF (Arrêt).
	- **b.** Presser la touche **CAL/MCLR**. L'affichage peut brièvement indiquer PC Ini, puis PC On s'affiche.

## <span id="page-30-0"></span>**3.4 Accéder aux commandes MP DataLink.**

L'utilisateur peut envoyer les commandes au compteur MP via le programme MP DataLink. Utiliser les icônes de commandes ou les articles du menu déroulant des commandes MP pour envoyer les commandes (voir [chapitre 4.3 à la page 40\)](#page-39-3).

<span id="page-30-1"></span>![](_page_30_Picture_39.jpeg)

<span id="page-32-5"></span><span id="page-32-0"></span>Ce chapitre décrit les menus Menus MP DataLink et leurs fonctionnalités.

*Remarque : Les fonctionnalités sont les mêmes pour les systèmes d'exploitation Windows et Mac. Les captures d'écran concernent la version Windows. Les parenthèses à côté d'une commande indiquent les raccourcis clavier pour Windows (Ctrl + une touche spécifique) et Mac (Command*  $\mathbf{H}$  *+ une touche spécifique).* 

La fenêtre principale MP DataLink comprend les menus : Fichier, Edition, Commandes MP et Aide.

## <span id="page-32-4"></span><span id="page-32-1"></span>**4.1 Menu Fichier**

Le menu Fichier comprend les commandes : Charger, Effacer les données, Enregistrer, Enregistrer Sous, Imprimer et Quitter.

### <span id="page-32-2"></span>**4.1.1 Charger (Ctrl/Touche Commande + L)**

Cette commande permet à l'utilisateur de charger un fichier de données dans l'écran de la fenêtre principale.

**1.** Aller dans le menu Fichier et sélectionner **Charger**. La boîte de dialogue standard Ouvrir apparaît.

<span id="page-32-3"></span>![](_page_32_Picture_70.jpeg)

**2.** Sélectionner un fichier de test et cliquer **OUVRIR** pour charger le fichier dans le menu principal de MP DataLink.

*Remarque : MP DataLink supporte les formats de fichiers .hc et .csv.*

*Remarque : Si une erreur de chargement survient (par ex., un type de fichier de données invalide), MP DataLink affiche le message suivant :* 

![](_page_33_Figure_4.jpeg)

Après le chargement du fichier, le nom de fichier s'affiche dans le coin droit en haut de la fenêtre MP DataLink. L'information de référence s'affiche dans le champ d'information de référence.

#### <span id="page-33-0"></span>**4.1.1.1 Données en cours**

Si un utilisateur choisit de charger un fichier de données et si les données en cours ne sont pas sauvegardées, MP DataLink affiche un message d'alerte :

![](_page_33_Picture_91.jpeg)

**1.** Sélectionner **ENREGISTRER**, **NE PAS ENREGISTRER** ou **ANNULER**.

*Remarque : La fenêtre Enregistrer Sousest la même que la fenêtre Enregistrer dans Mac OS X.*

**2.** Pour sauvegarder le fichier :

**a.** Sélectionner **ENREGISTRER**. La fenêtre pop up standard Enregistrer Sous s'ouvre.

![](_page_34_Picture_83.jpeg)

- **b.** Entrer le nom du fichier, et cliquer sur **ENREGISTRER**.
- **3.** Cliquer sur **NE PAS ENREGISTRER** pour rejeter les données en cours et charger le fichier de données sélectionné.
- **4.** Cliquer sur **ANNULER** pour annuler l'opération de chargement. Les données en cours ne changent pas.

#### <span id="page-34-0"></span>**4.1.2 Effacer les données (Ctrl/touche Commande + D)**

**1.** Aller dans le menu Fichier et sélectionner **Effacer les données** pour supprimer les données en cours de la fenêtre principale MP DataLink. Le nom de fichier et toutes les informations de référence sont également effacés.

*Remarque : Lorsqu'il n'y a pas de données dans la fenêtre principale, Effacer les donnéesapparaît grisé.*

Une fenêtre de confirmation s'ouvre.

<span id="page-34-1"></span>![](_page_34_Picture_84.jpeg)

**2.** Cliquer sur **OK** pour confirmer. Si les données ne sont pas sauvegardées, MP DataLink invite l'utilisateur à enregistrer les données avant qu'elles ne soient effacées.

## <span id="page-35-0"></span>**4.1.3 Enregistrer (Ctrl/touche Commande + S)**

Aller dans le menu Fichier et sélectionner **Enregistrer**. Cette commande enregistre les données au format .hc, qui est le format raccourci qui s'affiche dans la fenêtre MP DataLink et sur l'écran du compteur MP. Ce format permet à l'utilisateur de charger plus tard les données à nouveau dans l'application MP DataLink.

## <span id="page-35-1"></span>**4.1.4 Enregistrer Sous**

<span id="page-35-5"></span><span id="page-35-4"></span>*Remarque : Dans Mac OS X, cette fonction est la même que la commande Enregistrer.*

**1.** Aller dans le menu Fichier et sélectionner **Enregistrer Sous**. La fenêtre Enregistrer Sous s'ouvre.

![](_page_35_Picture_7.jpeg)

**2.** Enregistrer les données soit au format de fichier .hc soit au format .csv.

#### <span id="page-35-3"></span><span id="page-35-2"></span>**4.1.4.1 Format de données CSV pour les applications de feuilles de calcul**

Les données enregistrées au mat CSV (comma separated values) sont sauvegardées avec une notation scientifique. Effectuer les étapes suivantes pour changer ces valeurs au format Nombre dans Microsoft Excel ®;

- **1.** Sélectionner les cellules qui contiennent les valeurs de lecture.
- **2.** Cliquer sur le **MENU FORMAT** en liste déroulante.
- **3.** Sélectionner **CELLULES**.
- **4.** Sélectionner **NOMBRE**de l'onglet Nombre.
- **5.** Cliquer Fsur **OK**.

## <span id="page-36-0"></span>**4.1.5 Imprimer (Ctrl / touche Commande +P)**

*Remarque : Cet article de menu apparaît en grisé lorsqu'il n'y a pas de données dans la fenêtre principale.*

**1.** Aller dans le menu Fichier et sélectionner **Imprimer**. La fenêtreMise en pages'ouvre.

<span id="page-36-1"></span>![](_page_36_Picture_32.jpeg)

**2.** Sélectionner toutes les préférences d'impression et cliquer sur **OK**. La fenêtre Imprimer s'ouvre.

![](_page_37_Picture_62.jpeg)

**3.** Cliquer sur **IMPRIMER** pour imprimer la liste des données sélectionnées avec l'information de référence et le nom de fichier.

## <span id="page-37-2"></span><span id="page-37-0"></span>**4.1.6 Quitter (Ctrl/touche Commande + Q)**

Aller dans le menu Fichier et sélectionner **Quitter** pour fermer l'application MP DataLink. S'il y a des données non sauvegardées dans la fenêtre principale, l'utilisateur est invité à enregistrer ces données. Cette tâche peut être aussi effectuée si l'utilisateur ferme la fenêtre principale de l'application MP DataLink.

## <span id="page-37-3"></span><span id="page-37-1"></span>**4.2 Menu Edition**

Le menu Edition comprend les préférences et les articles des informations de référence.

#### <span id="page-38-0"></span>**4.2.1 Préférences**

**1.** Aller dans le menu Edition et cliquer sur **Préférences** pour sélectionner les préférences MP DataLink. La fenêtre Préférences s'ouvre.

<span id="page-38-1"></span>![](_page_38_Picture_96.jpeg)

- **2.** Cliquer sur **Température. Configurer** le menu déroulant pour sélectionner l'affichage de la température en Celsius ou Fahrenheit.
- **3.** Cliquer sur le **menu déroulant Trier** pour sélectionner comment arranger et afficher les données. Sélectionner pour trier les données selon un de ces paramètres : Enregistrement, Date, Heure, Mesure, Solution, Température, Valeur ou Unité.

*Remarque : Sélectionner soit Croissant ou Décroissant pour trier les données dans l'ordre croissant ou décroissant.*

**4.** Cliquer sur le **menu déroulant Port** pour indiquer le port série qui communiquera avec MP Dock. Il est recommandé que l'utilisateur sélectionne le port disponible le plus élevé.

*Remarque : MP DataLink fournit un mode Démo pour montrer comment MP DataLink fonctionne lorsqu'un compteur n'est pas connecté à MP -Dock.*

Si**Aucun**est sélectionné, la boîte de message suivante apparaît :

![](_page_38_Picture_97.jpeg)

#### <span id="page-39-0"></span>**4.2.1.1 Boutons Préférences**

La fenêtre Préférences comporte trois boutons :

- **•** Cliquer sur **UTILISER LES PRÉFÉRENCES PAR DÉFAUT**pour réinitialiser les préférences aux valeurs d'origine.
- **•** Cliquer sur **ENREGISTRER** pour sauvegarder les préférences en cours et les appliquer à l'écran.
- <span id="page-39-5"></span> **•** Cliquer sur **ANNULER** pour annuler l'opération.

**Remarque :** *MP DataLink ne sauvegarde pas les préférences utilisateur dans Windows Vista.*

## <span id="page-39-1"></span>**4.2.2 Informations de référence**

Lorsqu'il n'y a pas de données affichées dans la fenêtre principale, le champ des informations de référence et le sous-menu des informations de référence apparaissent en grisé. Pour éditer le champ en présence de données dans la fenêtre, effectuer les étapes ci-dessous :

- **1.** Aller dans le menu Edition et sélectionner**Informations de référence**. Le bouton**OK**devient visible au-dessous du champ**Informations de référence**.
- **2.** Editer le champ des **Informations de référence**et cliquer sur **OK**.

*Remarque : Le nombre maximum de caractères autorisé dans le champ des Informations de référence est 100.*

![](_page_39_Picture_150.jpeg)

## <span id="page-39-3"></span><span id="page-39-2"></span>**4.3 Menu de commandes MP**

Utiliser les icônes de commandes[Figure 5o](#page-40-1)u les articles du menu déroulant des commandes MP pour envoyer des commandes au compteur MP. Les commandes MP comprennent les commandes suivantes :

- <span id="page-39-4"></span> **•** Télécharger les données
- **•** Régler la date et l'heure
- **•** Effacer la mémoire
- **•** Déconnecter

![](_page_40_Picture_109.jpeg)

<span id="page-40-1"></span>Figure 5 Les icônes de commandes MP DataLink et les informations de référence

![](_page_40_Picture_110.jpeg)

## <span id="page-40-0"></span>**4.3.1 Télécharger les données**

Utiliser cette commande pour télécharger les données dans l'application MP DataLink.

*Remarque : PC On (Marche) doit être activé depuis le compteur MP pour télécharger les données dans l'application MP DataLink (voir [chapitre 3.3 à la page 30\)](#page-29-1).*

- **1.** Cliquer sur l'icône **TÉLÉCHARGER LES DONNÉES** ou sélectionner **Télécharger les données** depuis le menu déroulant des commandes MP pour télécharger les données depuis le compteur MP sur l'ordinateur.
- **2.** MP DataLink affiche une boîte de confirmation.

<span id="page-40-2"></span>![](_page_40_Picture_9.jpeg)

**3.** Cliquer Fsur **OK**.

*Remarque : Le compteur MP s'éteint automatiquement après 60 secondes.*

Si le compteur s'éteint avant le téléchargement de nouvelles données, une invite apparaît et demande à l'utilisateur de vérifier la connexion MP-Dock et de s'assurer que le compteur MP est en mode PC On (Marche) (voir [chapitre 3.3 à](#page-29-1)  [la page 30\)](#page-29-1).F

Si des données ont été téléchargées plus tôt dans la même session, et que l'utilisateur tente de télécharger de nouvelles données, une invite apparaît et demande si l'utilisateur souhaite sauvegarder les données en cours avant le téléchargement des nouvelles données. Si les données en cours sont nécessaires, cliquer sur **ENREGISTRER**.

![](_page_41_Picture_73.jpeg)

Si l'appareil MP-Dock est connecté et que le compteur est en mode PC On, le programme MP DataLink commence à télécharger les données depuis le compteur. La barre de progression du téléchargement apparaît pendant le téléchargement.

![](_page_41_Picture_74.jpeg)

Si l'appareil MP-Dock n'est pas connecté ou si le compteur n'est pas en mode PC On, le programme MP DataLink affiche un message d'alerte.

![](_page_41_Picture_75.jpeg)

Si la transmission est interrompue ou si les données n'ont pas été complètement téléchargées pendant la période de temps allouée, le programme MP DataLink affiche un message d'erreur de transmission et l'utilisateur est invité à ré-essayer. Lorsque cela se produit, régler à nouveau le compteur en mode PC On et ré-essayer.

![](_page_42_Picture_103.jpeg)

<span id="page-42-3"></span>Si un problème survient et que le téléchargement ne peut commencer pendant la période de temps allouée, le programme MP DataLink affiche un message d'erreur de temps dépassé. Lorsque cela se produit, régler à nouveau le compteur en mode PC On et ré-essayer.

## <span id="page-42-0"></span>**4.3.2 Régler la date et l'heure**

Utiliser cette commande pour régler la date et l'heure sur le compteur.

- **1.** Vérifier que la date et l'heure de l'ordinateur sont corrects pour s'assurer que le réglage est précis.
- **2.** Cliquer sur l'icône **RÉGLER LA DATE ET L'HEURE** (ou sélectionner cette tâche depuis le menu des commandes MP) lorsque l'appareil MP-Dock est connecté et que le compteur est en mode PC On. La barre d'état de la date et l'heure apparaît. Le programme MP DataLink s'accorde sur la date et l'heure de l'ordinateur de l'utilisateur.

![](_page_42_Picture_8.jpeg)

## <span id="page-42-2"></span><span id="page-42-1"></span>**4.3.3 Effacer la mémoire**

Utiliser cette commande pour effacer les données stockées dans la mémoire du compteur.

**1.** Cliquer sur l'icône **EFFACER LA MÉMOIRE** (ou sélectionner cette option depuis le menu des Commandes MP). Lorsque l'appareil MP-Dock est connecté et que le compteur est en mode PC On, une invite demande à l'utilisateur de confirmer la décision d'effacer les données de la mémoire du compteur.

**2.** Cliquer sur **OK** pour confirmer.

![](_page_43_Picture_2.jpeg)

#### <span id="page-43-2"></span><span id="page-43-0"></span>**4.3.4 Déconnecter**

Utiliser cette commande pour fermer le port de communication entre le programme MP DataLink et le compteur.

- **1.** Déconnecter après chaque session pour s'assurer que le port de communication est fermé.
- **2.** Cliquer sur l'icône **DÉCONNECTER** (ou sélectionner cette option dans le menu des Commandes). Un message s'affiche et indique le numéro du port de communication qui est fermé.
- **3.** Cliquer Fsur **OK**.

![](_page_43_Picture_8.jpeg)

## <span id="page-43-3"></span><span id="page-43-1"></span>**4.4 Menu Aide**

Ouvrir la fenêtre MP DataLink pour obtenir les informations sur le numéro de version, la date de fabrication et le but de l'application. Aller sur le site web de la Société Hach, cliquer sur l'option Hach Company.

# <span id="page-44-1"></span><span id="page-44-0"></span>**Chapitre 5 Dépannage**

![](_page_44_Picture_107.jpeg)

#### <span id="page-46-0"></span>**HACH Company World Headquarters**

P.O. Box 389 Loveland, Colorado 80539-0389 U.S.A. Tel (800) 227-HACH (800) 227-4224 (U.S.A. only) Fax (970) 669-2932 orders@hach.com www.hach.com

**Repair Service in Latin America, the Caribbean, the Far East, Indian Subcontinent, Africa, Europe, or the Middle East:**

Hach Company World **Headquarters** P.O. Box 389 Loveland, Colorado, 80539-0389 U.S.A. Tel +001 (970) 669-3050 Fax +001 (970) 669-2932 intl@hach.com

#### **HACH LANGE LTD**

Unit 1, Chestnut Road Western Industrial Estate IRL-Dublin 12 Tel. +353(0)1 46 02 5 22 Fax +353(0)1 4 50 93 37 info@hach-lange.ie www.hach-lange.ie

#### **HACH LANGE FRANCE S.A.S.**

33, Rue du Ballon F-93165 Noisy Le Grand Tél. +33 (0)1 48 15 68 70 Fax +33 (0)1 48 15 80 00 info@hach-lange.fr www.hach-lange.fr

#### **HACH LANGE APS**

Åkandevej 21 DK-2700 Brønshøj Tel. +45 36 77 29 11 Fax +45 36 77 49 11 info@hach-lange.dk www.hach-lange.dk

#### **Repair Service in the United States:**

HACH Company Ames Service 100 Dayton Avenue Ames, Iowa 50010 Tel (800) 227-4224 (U.S.A. only) Fax (515) 232-3835

#### **HACH LANGE GMBH**

Willstätterstraße 11 D-40549 Düsseldorf Tel. +49 (0)2 11 52 88-320 Fax +49 (0)2 11 52 88-210 info@hach-lange.de www.hach-lange.de

#### <span id="page-46-2"></span><span id="page-46-1"></span>**Repair Service in Canada:**

Hach Sales & Service Canada Ltd. 1313 Border Street, Unit 34 Winnipeg, Manitoba R3H 0X4 Tel (800) 665-7635 (Canada only) Tel (204) 632-5598 Fax (204) 694-5134 canada@hach.com

#### **HACH LANGE LTD**

Pacific Way Salford GB-Manchester, M50 1DL Tel. +44 (0)161 872 14 87 Fax +44 (0)161 848 73 24 info@hach-lange.co.uk www.hach-lange.co.uk

#### **HACH LANGE GMBH**

Hütteldorferstr. 299/Top 6 A-1140 Wien Tel. +43 (0)1 9 12 16 92 Fax +43 (0)1 9 12 16 92-99 info@hach-lange.at www.hach-lange.at

#### **HACH LANGE SA**

Motstraat 54 B-2800 Mechelen Tél. +32 (0)15 42 35 00 Fax +32 (0)15 41 61 20 info@hach-lange.be www.hach-lange.be

#### **HACH LANGE AB**

Vinthundsvägen 159A SE-128 62 Sköndal Tel. +46 (0)8 7 98 05 00 Fax +46 (0)8 7 98 05 30 info@hach-lange.se www.hach-lange.se

#### **DR. BRUNO LANGE AG**

Juchstrasse 1 CH-8604 Hegnau Tel. +41(0)44 9 45 66 10 Fax +41(0)44 9 45 66 76 info@hach-lange.ch www.hach-lange.ch

#### **DR. LANGE NEDERLAND B.V.**

Laan van Westroijen 2a NL-4003 AZ Tiel Tel. +31(0)344 63 11 30 Fax +31(0)344 63 11 50 info@hach-lange.nl www.hach-lange.nl

#### **HACH LANGE S.R.L.**

Via Riccione, 14 I-20156 Milano Tel. +39 02 39 23 14-1 Fax +39 02 39 23 14-39 info@hach-lange.it www.hach-lange.it

## **Informations de Contact**

#### **HACH LANGE S.L.U.**

Edif. Arteaga Centrum C/Larrauri, 1C- 2ª Pl. E-48160 Derio/Vizcaya Tel. +34 94 657 33 88 Fax +34 94 657 33 97 info@hach-lange.es www.hach-lange.es

#### **HACH LANGE S.R.O.**

Lešanská 2a/1176 CZ-141 00 Praha 4 Tel. +420 272 12 45 45 Fax +420 272 12 45 46 info@hach-lange.cz www.hach-lange.cz

#### **HACH LANGE**

8, Kr. Sarafov str. BG-1164 Sofia Tel. +359 (0)2 963 44 54 Fax +359 (0)2 866 04 47 info@hach-lange.bg www.hach-lange.bg

#### **ΗΑCH LANGE E.Π.Ε.**

Αυλίδος 27 GR-115 27 Αθήνα Τηλ. +30 210 7777038 Fax +30 210 7777976 info@hach-lange.gr www.hach-lange.gr

#### **HACH LANGE LDA**

Av. do Forte nº8 Fracção M P-2790-072 Carnaxide Tel. +351 214 253 420 Fax +351 214 253 429 info@hach-lange.pt www.hach-lange.pt

#### **HACH LANGE KFT.**

Hegyalja út 7-13. H-1016 Budapest Tel. +36 (06)1 225 7783 Fax +36 (06)1 225 7784 info@hach-lange.hu www.hach-lange.hu

#### **HACH LANGE SU ANALİZ SİSTEMLERİ LTD.ŞTİ.**

Hilal Mah. 75. Sokak Arman Plaza No: 9/A TR-06550 Çankaya/ANKARA Tel. +90 (0)312 440 98 98 Fax +90 (0)312 442 11 01 bilgi@hach-lange.com.tr www.hach-lange.com.tr

#### **HACH LANGE E.P.E.**

27, Avlidos str GR-115 27 Athens Tel. +30 210 7777038 Fax +30 210 7777976 info@hach-lange.gr www.hach-lange.gr

#### **HACH LANGE SP.ZO.O.**

ul. Opolska 143 a PL-52-013 Wrocław Tel. +48 (0)71 342 10-83 Fax +48 (0)71 342 10-79 info@hach-lange.pl www.hach-lange.pl

#### **HACH LANGE S.R.L.**

Str. Leonida, nr. 13 Sector 2 RO-020555 Bucuresti Tel. +40 (0) 21 201 92 43 Fax +40 (0) 21 201 92 43 info@hach-lange.ro www.hach-lange.ro

#### **HACH LANGE D.O.O.**

Fajfarjeva 15 SI-1230 Domžale Tel. +386 (0)59 051 000 Fax +386 (0)59 051 010 info@hach-lange.si www.hach-lange.si

# <span id="page-48-2"></span><span id="page-48-1"></span><span id="page-48-0"></span>**Chapitre 7 Garantie limitée**

Hach Company garantit ses produits à l'acheteur initial contre tout défaut de fabrication ou vice de matière pour une durée de deux ans à compter de la date d'expédition, sauf indication contraire dans le manuel du produit.

Dans l'éventualité qu'un défaut soit découvert pendant la période de garantie, la Société Hach s'engage à réparer ou à remplacer, à son choix, le produit défectueux ou à rembourser le prix d'achat, à l'exclusion des frais de port et de manutention initiaux. Tout produit réparé ou remplacé sous cette garantie sera garanti seulement pour la durée de garantie restante.

Cette garantie exclut les produits consommables tels que les réactifs chimiques; ou les composants consommables tels que les lampes ou les tubes, sans toutefois s'y limiter.

Contactez la Société Hach ou votre distributeur afin d'obtenir un soutien en vertu de la garantie. Les produits ne doivent pas être renvoyés sans l'autorisation de la Société Hach.

### **Limites**

Cette garantie ne couvre pas :

- **•** Les dommages causés par les catastrophes naturelles, les actions syndicales, les actes de guerre (déclarée ou non), le terrorisme, les émeutes ou les actions d'un gouvernement quel qu'il soit
- **•** Les dommages causés par un mauvais usage, une négligence, un accident ou une utilisation ou une installation incorrecte
- **•** Les dommages causés par les réparations ou tentatives de réparation non autorisées par la Société Hach
- **•** Tout produit non utilisé conformément aux instructions fournies par la Société **Hach**
- **•** Les frais de port pour le retour de marchandise à la Société Hach
- **•** Frais de transport liés à l'expédition rapide ou expresse des pièces ou produits sous garantie
- **•** Les frais de séjours associés aux réparations sur site dans le cadre de la garantie

Cette garantie est de façon expresse la seule garantie offerte par la Société Hach concernant ses produits. Toutes les garanties implicites, y compris et sans limitation, les garanties de la qualité marchande et de la conformité d'utilisation à des fins particulières, sont exclues de façon expresse.

Certains états des Etats-Unis ne permettent pas l'exclusion des garanties implicites et si c'est le cas dans votre état, la limitation ci-dessus peut ne pas être applicable. Cette garantie vous donne des droits spécifiques, et vous pourriez aussi avoir d'autres droits qui varient d'un état à l'autre.

Cette garantie constitue la déclaration finale, complète et exclusive des termes de garantie et aucune autre personne n'est habilitée à donner d'autres garanties ou représentations au nom de la Société Hach.

#### **Limite de Recours**

Le recours de réparation, remplacement ou remboursement du prix d'achat, comme déclaré ci-dessus, sont les seuls recours au cas où la garantie est invoquée. Qu'il

### **Garantie limitée**

s'agisse de droit commun ou d'un autre droit, Hach ne peut en aucun cas être tenu pour responsable de dommages accidentels ou indirects d'aucune sorte découlant de la présente garantie ou de la négligence.

## **A**

![](_page_50_Picture_376.jpeg)

## **C**

![](_page_50_Picture_377.jpeg)

### **D**

![](_page_50_Picture_378.jpeg)

## **E**

![](_page_50_Picture_379.jpeg)

## [31](#page-30-1)

## **F**

Format de données CSV pour les applications de feuilles de calcul [...........36](#page-35-3)

## **G**

![](_page_50_Picture_380.jpeg)

#### **I**

![](_page_50_Picture_381.jpeg)

## **L**

![](_page_50_Picture_382.jpeg)

## **M**

![](_page_50_Picture_383.jpeg)

#### **Index**

![](_page_51_Picture_85.jpeg)

## **P**

préférences de port [...................... 29](#page-28-1) Préférences pour l'affichage des données

![](_page_51_Picture_86.jpeg)